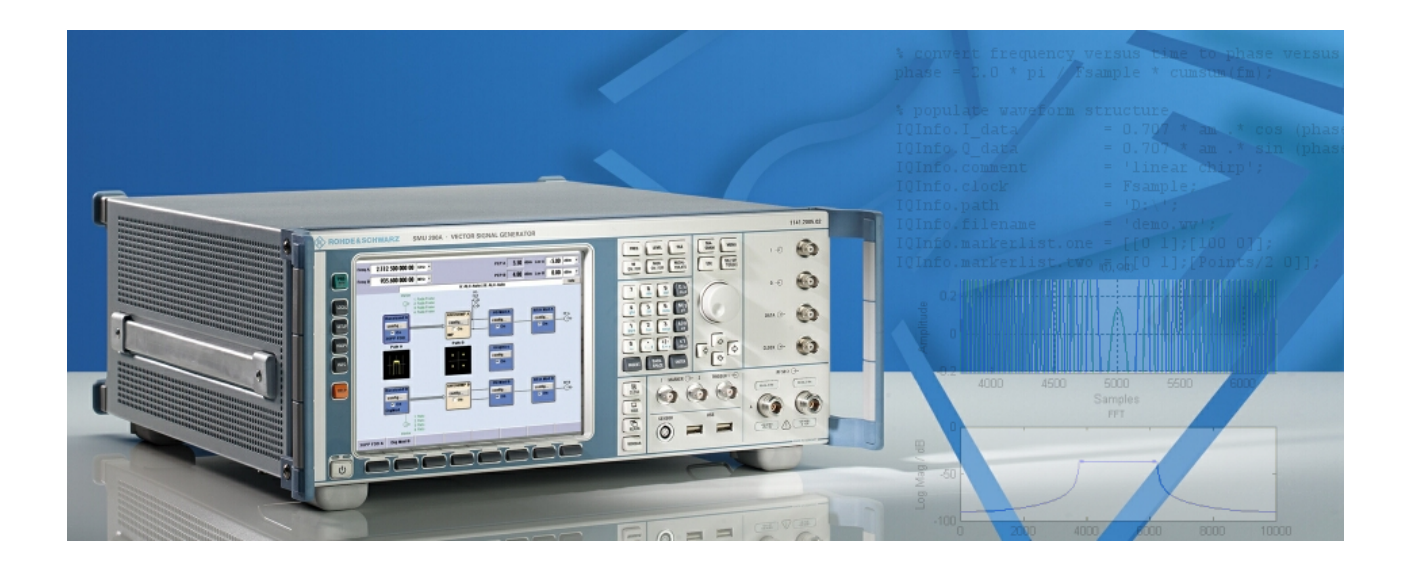

Products: R&S® SMU200A, R&S® SMJ100A, R&S® SMATE200A, R&S® AFQ100A, R&S® AMU200A

# R&S®Matlab Transfer Toolbox for R&S® Vector Signal Generators and R&S® Modulation Generators

# **Application Note**

The Matlab Transfer Toolbox allows the conversion of complex I/Q vectors into the Rohde & Schwarz waveform file format. The resulting waveform files can be sent to the instrument ARB using a GPIB or TCP/IP connection. This application note describes the installation and use of the toolbox on Microsoft Widows and Linux based systems.

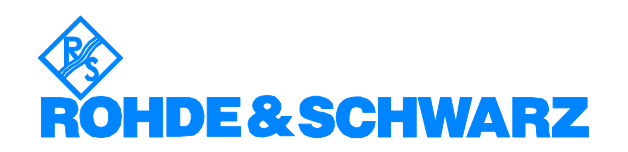

# **Contents**

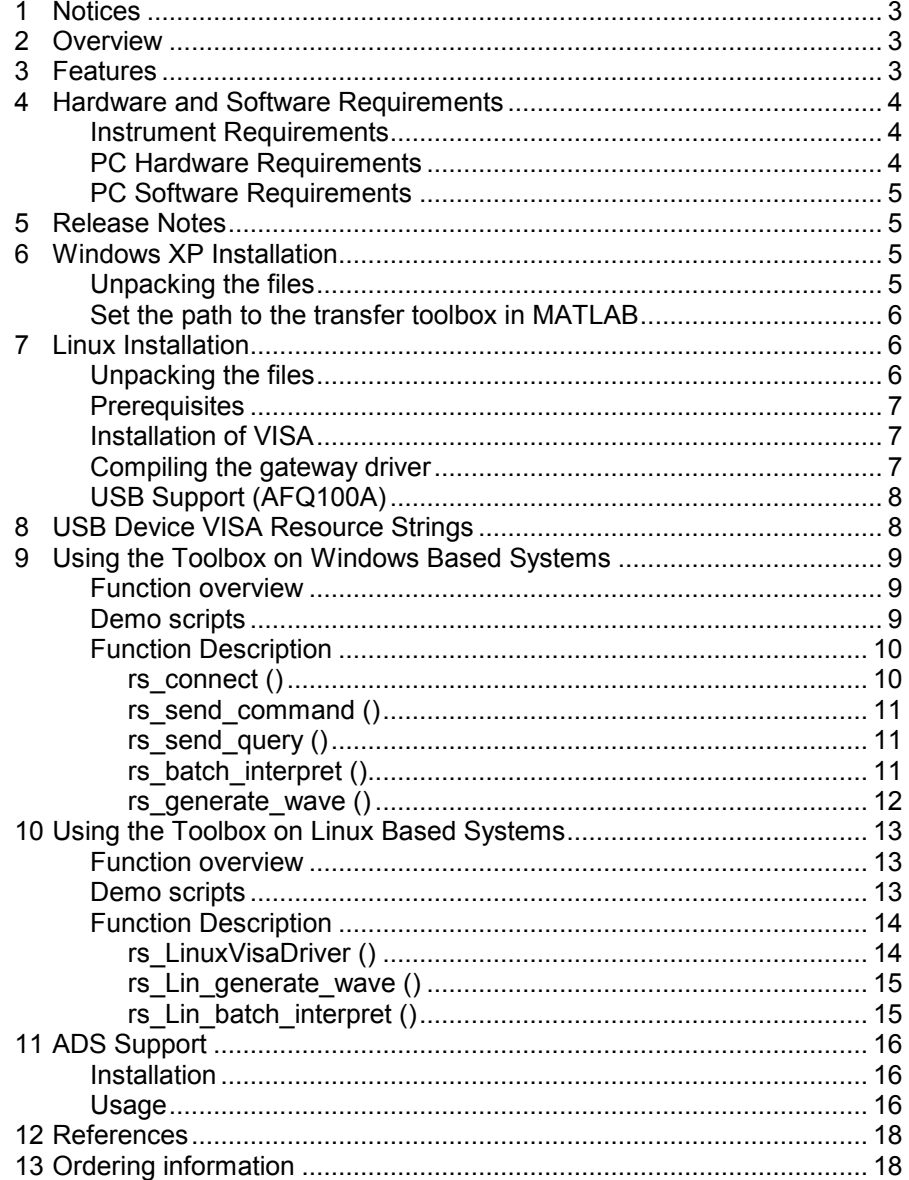

# <span id="page-2-0"></span>**1 Notices**

The following abbreviations are used throughout the application note for R&S test equipment:

- The vector signal generator R&S<sup>®</sup> SMU200A is referred to as SMU
- The vector signal generator R&S<sup>®</sup> SMJ100A is referred to as SMJ
- The vector signal generator  $R\&S^{\circledast}$  SMATE200A is referred to as SMATE
- The I/Q Modulation Generator R&S® AFQ100A is referred to as AFQ
- The Baseband Signal Generator And Fading Simulator  $RAS^{\otimes}$ AMU200A is referred to as AMU

Microsoft®, Windows®, MS Windows®, Windows NT®, and MS-DOS® are U.S. registered trademarks of Microsoft Corporation.

MATLAB is a U.S. registered trademark of The Math Works, Inc.

Agilent® and Agilent® EEsof ADS are registered trademarks of Agilent **Technologies** 

Rohde & Schwarz® is a registered trademark of Rohde & Schwarz GmbH & Co. KG.

# **2 Overview**

MATLAB is widely used for the simulation of communication systems as well as for the creation or analysis of custom signals. The R&S Matlab Transfer Toolbox provides a link between the MATLAB environment and the Rohde & Schwarz signal generators, allowing the user to turn complex vectors into ARB waveforms.

This toolbox provides functions for the most common tasks, such as communicating with the instrument or the data transfer. The link to the instrument is either established via GPIB or by using the VISA (Virtual Instrument Software Architecture) interface.

# **3 Features**

The R&S Matlab Transfer Toolbox provides the following functionality:

- Use on Microsoft Windows and Linux based systems
- Interface to Agilent ADS (Advanced Design System)
- Open a device connection by either using GPIB or VISA
- Send SCPI commands or queries
- Process a script of SCPI commands or queries
- Create an R&S waveform file from complex vectors and send the waveform file to the instrument
- Select the baseband path and optionally activate waveform playback
- Demo files are included

# <span id="page-3-0"></span>**4 Hardware and Software Requirements**

# **Instrument Requirements**

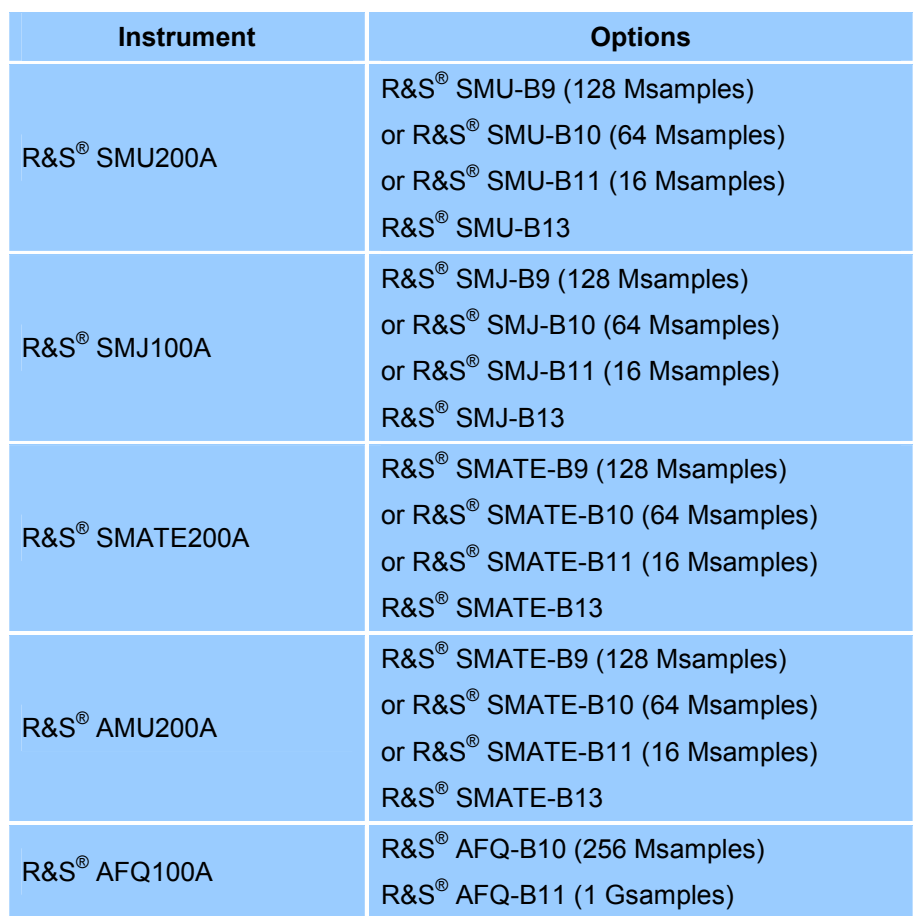

# **PC Hardware Requirements**

Besides the MATLAB requirements it is suggested to have a physical remote control link to the instrument established. This could either be a LAN interface or GPIB hardware. The AFQ also supports remote control by the USB interface.

## <span id="page-4-0"></span>**PC Software Requirements**

The R&S Matlab Transfer Toolbox can be used on Microsoft Windows XP or Linux operating systems. The following configuration is tested and recommended by Rohde & Schwarz:

1. Windows XP

- Windows XP, Service Pack 2
- MATLAB 7.4.0 R2007a
- National Instruments VISA Version 4.0

#### 2. Linux

- Linux kernel 2.6.18, e.g. Open SuSE 10.2
- MATLAB R2006a
- National Instruments VISA Version 4.1

# **5 Release Notes**

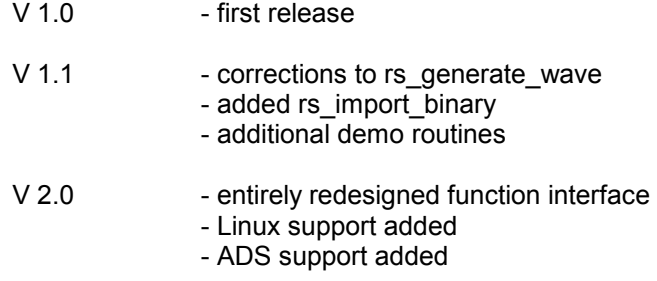

# **6 Windows XP Installation**

### **Unpacking the files**

The Matlab Transfer Toolbox comes as a set of files bundled in a ZIP archive.

'*Matlab Transfer Toolbox\_<version number>.zip*

It is recommended to extract all files into a path, such as C:\Program Files\MATLAB\R2007a\toolbox\MatlabTransferToolbox.

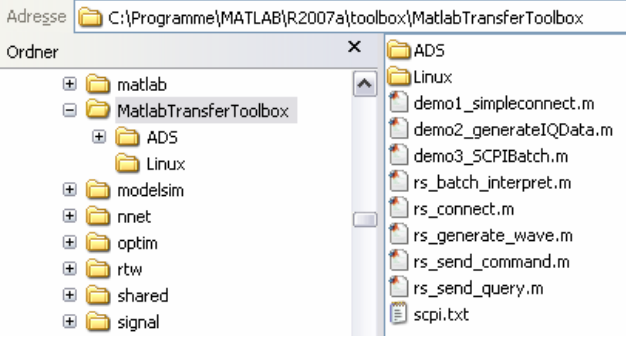

(path on German Windows XP installation)

### <span id="page-5-0"></span>**Set the path to the transfer toolbox in MATLAB**

For a convenient use of the toolbox functions it is required to add the installation path of the Matlab Transfer Toolbox to the MATLAB environment. This can be done by selecting *File -> Set Path…* from the menu bar.

This brings up the 'Set Path' dialog where the new path is added with the *Add Folder…* button.

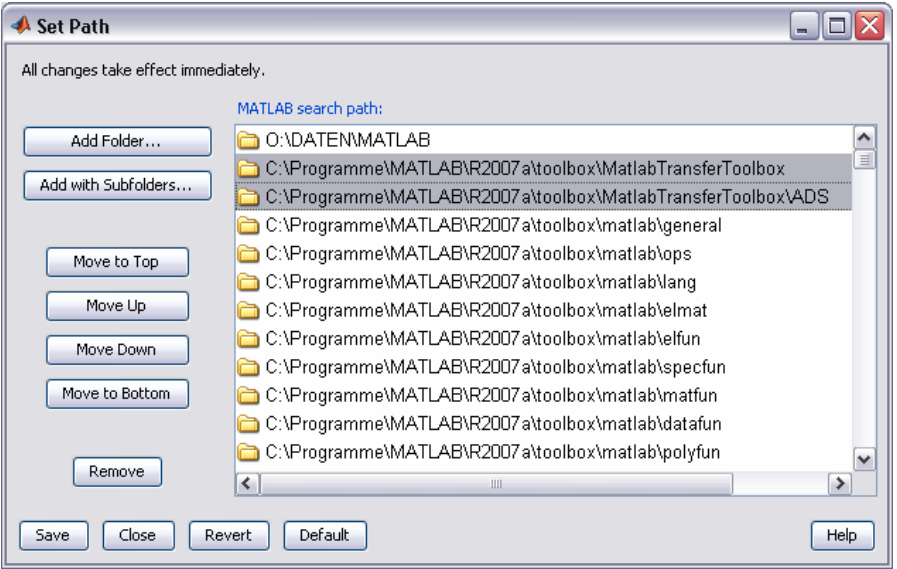

*Note: If you use MATLAB 7.0 (R14) you need to remove unused instrument drivers. This is a confirmed bug in MATLAB 7.0 (R14) in the way that MATLAB interfaces with GPIB cards.* 

> *To remove the drivers please open the directory \toolbox\instrument\instrumentadaptors\win32 in the Matlab directory, create a new directory called backup and move every dll except mwnigpib.dll and mwnivisa.dll to the backup directory.*

 *More information can be found under:* 

*[www.mathworks.com/support/solutions/data/1-PJ6VF.html](http://www.mathworks.com/support/solutions/data/1-PJ6VF.html)*

# **7 Linux Installation**

At the time of writing there is no direct VISA support available from within MATLAB. To overcome this issue the R&S Matlab Transfer Toolbox contains a C gateway routine that builds the link between Matlab and VISA or GPIB. The C gateway routine is available as source code and needs to be compiled on the target system using the MATLAB 'mex' command.

### **Unpacking the files**

The Matlab Transfer Toolbox comes as a set of files bundled in a ZIP archive. The ZIP archive contains the Windows and Linux files. For Linux it is only required to use the files from the Linux sub directory.

Extract all linux related files into a path in your MATLAB toolbox directory.

# md /opt/matlab2006/toolbox/MatlabTransferToolbox

# unzip <archive.zip> "Linux/\*.\*"

-d /opt/matlab2006/toolbox/MatlabTransferToolbox

<span id="page-6-0"></span>After the files are unpacked follow the Step 'Set the path to the transfer toolbox in MATLAB' from the Windows installation procedure.

#### **Prerequisites**

You need to have a Linux distribution with kernel sources and symbols installed. Additionally, a C-compiler environment such as gcc needs to be available to compile the gateway.

#### **Installation of VISA**

The first step should be the installation of the VISA drivers. This brief guide is valid for Open SuSE 10.2 and the National Instruments VISA. Please see their web site ([www.ni.com/visa\)](http://www.ni.com/visa) for download and more details about license and installation.

Prepare your kernel as root user:

# cd /usr/src/linux # make cloneconfig # make prepare

Now mount the National Instruments ISO image to start the installation:

# mkdir /tmp/iso # mount –t iso9660 –o loop,ro <imagefile> /tmp/iso # cd /mnt/iso

Run the National Instruments installer and make sure to add the 'development' option:

# ./INSTALL

You should now have a working VISA installation. Verify your installation by invoking the NIvisaic or visaconf tools.

# NIvisaic

# visaconf

#### **Compiling the gateway driver**

The gateway driver must be compiled from within MTALAB. Before attempting to compile the driver it is required to locate the visa library on your PC. This can be done by using the Linux find command:

# find / -name libvisa.so

By default the path is /usr/local/vxipnp/linux/lib. Note this path and start MATLAB. Now change to the installation directory of the Matlab Transfer Toolbox. Execute the mex command below to compile the gateway:

```
mex –L /usr/local/vxipnp/linux/lib 
      –l visa rs_LinuxVisaDriver.c
```
If no error messages appear you are ready to use the example files from the Matlab Transfer Toolbox.

## <span id="page-7-0"></span>**USB Support (AFQ100A)**

In order to use USB for VISA remote control the current kernel must support *usbfs* or on older kernels *usbdevfs*. Verify that this file system is mounted by using the mount command:

# mount | grep usb

If usbfs is mounted a line, such as 'usbfs on /proc/bus/usb type usbfs …' should appear.

By default only the root user is allowed for raw access to USB devices. In order to allow access to normal users National Instruments provides a script to configure your system accordingly. Execute this script as root:

# /usr/local/vxipnp/linux/NIvisa/USB/ AddUsbRawPermissions.sh

Use the vendor ID 0x0aad for Rohde & Schwarz and the product ID 0x004b for the AFQ100A instrument.

Now connect the instrument to the USB port.

# **8 USB Device VISA Resource Strings**

The general format of the USB VISA resource string is:

USB::<vendor id>::<product id>::<serial number>::INSTR

For all Rohde & Schwarz devices the vendor ID is 0x0aad. The product ID depends on the instrument type and can be taken from the list below.

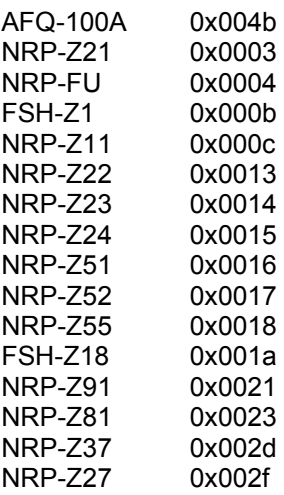

# <span id="page-8-0"></span>**9 Using the Toolbox on Windows Based Systems**

# **Function overview**

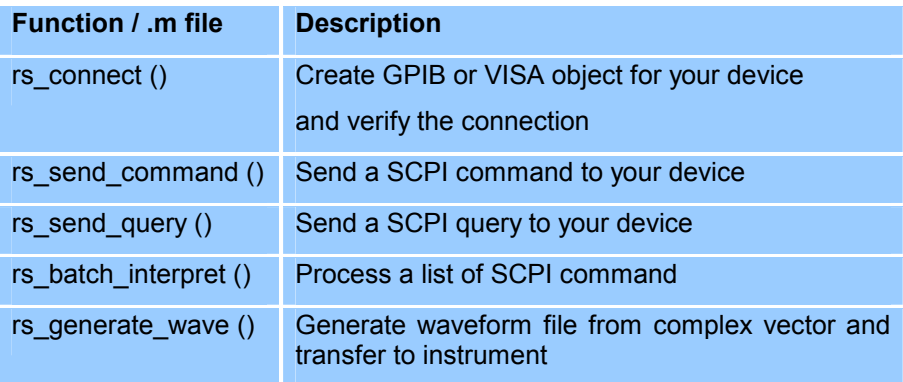

# **Demo scripts**

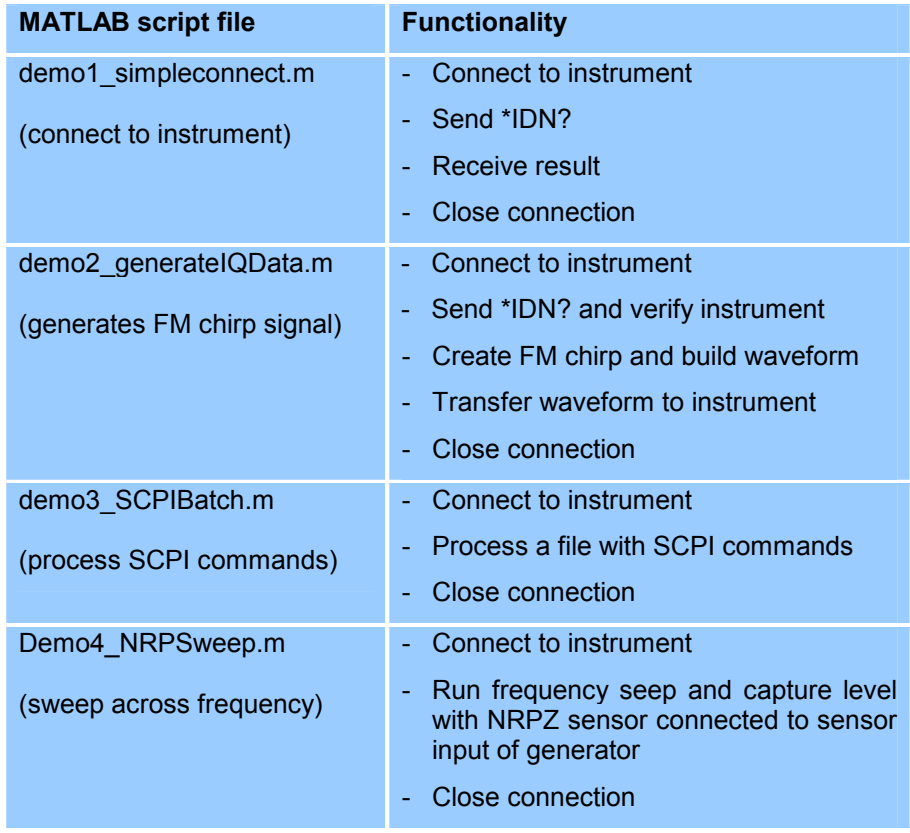

# <span id="page-9-0"></span>**Function Description**

## **rs\_connect ()**

The function rs\_connect() is used to setup the device connection and test the link. It returns a handle to the remote instrument. The device can be connected either via GPIB or the VISA interface.

#### Command syntax:

```
rs_connect ('gpib', 'advantech|agilent|cec|contec|ics| 
            iotech|keithley|mcc|ni'>, 
            <board number>, <primary address> 
            [, <secondary address>])
```
*rs\_connect ('visa', '<ni|agilent|tek>', '<visa resource string>')* 

#### *GPIB:*

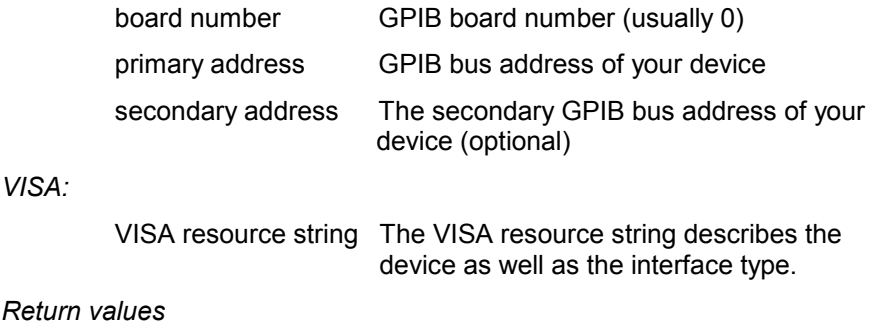

#### $Retu$

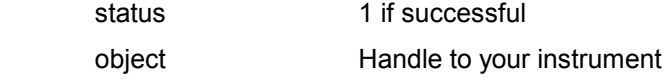

Both function types require an identifier for the installed hard- or software interface. A typical function call for opening device number 28 connected to a National Instruments GPIB card is therefore 'rs\_connect ('gpib', 'ni', 0, 28)'. VISA offers more flexibility over direct GPIB connections as it allows different interface types. Currently Rohde & Schwarz instruments provide GPIB and LAN remote control capabilities. The AFQ100A may also be remote controlled using the USB interface.

Please see the documentation of your VISA installation for details about the VISA resource strings.

*Note: If you use a TCP/IP link, please ensure that the firewall on your instrument is switched off otherwise remote controlling the instrument is not possible.* 

# <span id="page-10-0"></span>**rs\_send\_command ()**

The function rs\_send\_command() is used to send a single SCPI command to a previously connected instrument.

#### *Usage*

*Return* 

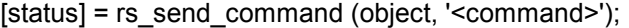

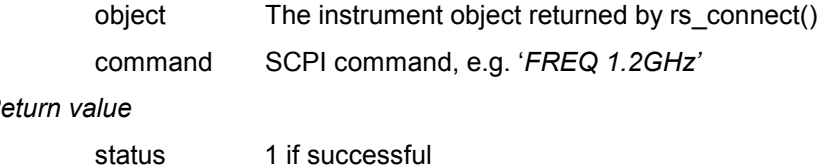

# **rs\_send\_query ()**

The function rs\_send\_query() works similar to rs\_send\_command() with the exception that an answer form the instrument is read back.

#### *Usage*

[status, answer] = rs\_send\_query (object, '<command>');

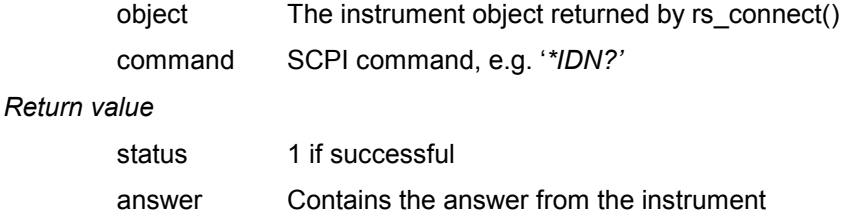

# **rs\_batch\_interpret ()**

This function executes a series of SCPI commands or queries from a text file.

## *Usage*

[status, answer] = rs\_batch\_interpret (object, '<br/>batch-file>');

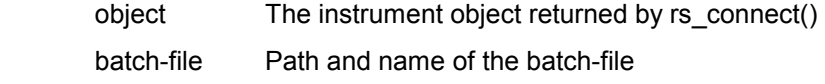

#### *Return value*

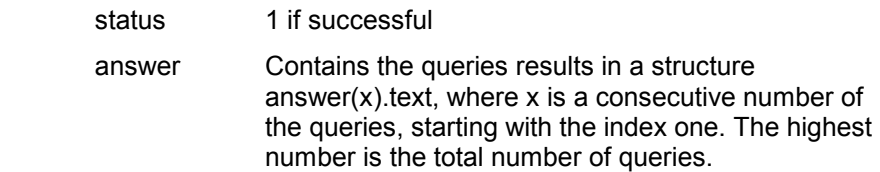

#### Example of a batch file:

```
% Comment line 
*IDN? 
FREQ 50 MHz 
POW 7.3 dBm 
OUTP:STAT ON 
SYST:ERR?
```
<span id="page-11-0"></span>After calling the command with

[status, answer] = rs\_batch\_interpret (object, 'SCPIfile.txt');

answer(1).text contains the return information from '\*IDN?'

answer(2).text contains the return information from 'SYST:ERR?'

### **rs\_generate\_wave ()**

This function build a R&S waveform file from MATLAB I/Q data. In addition, it sends the generated file to the instrument and starts the ARB playback in path A or B.

*Usage* 

[status] = rs\_generate\_wave (object, struct, playback, save\_local);

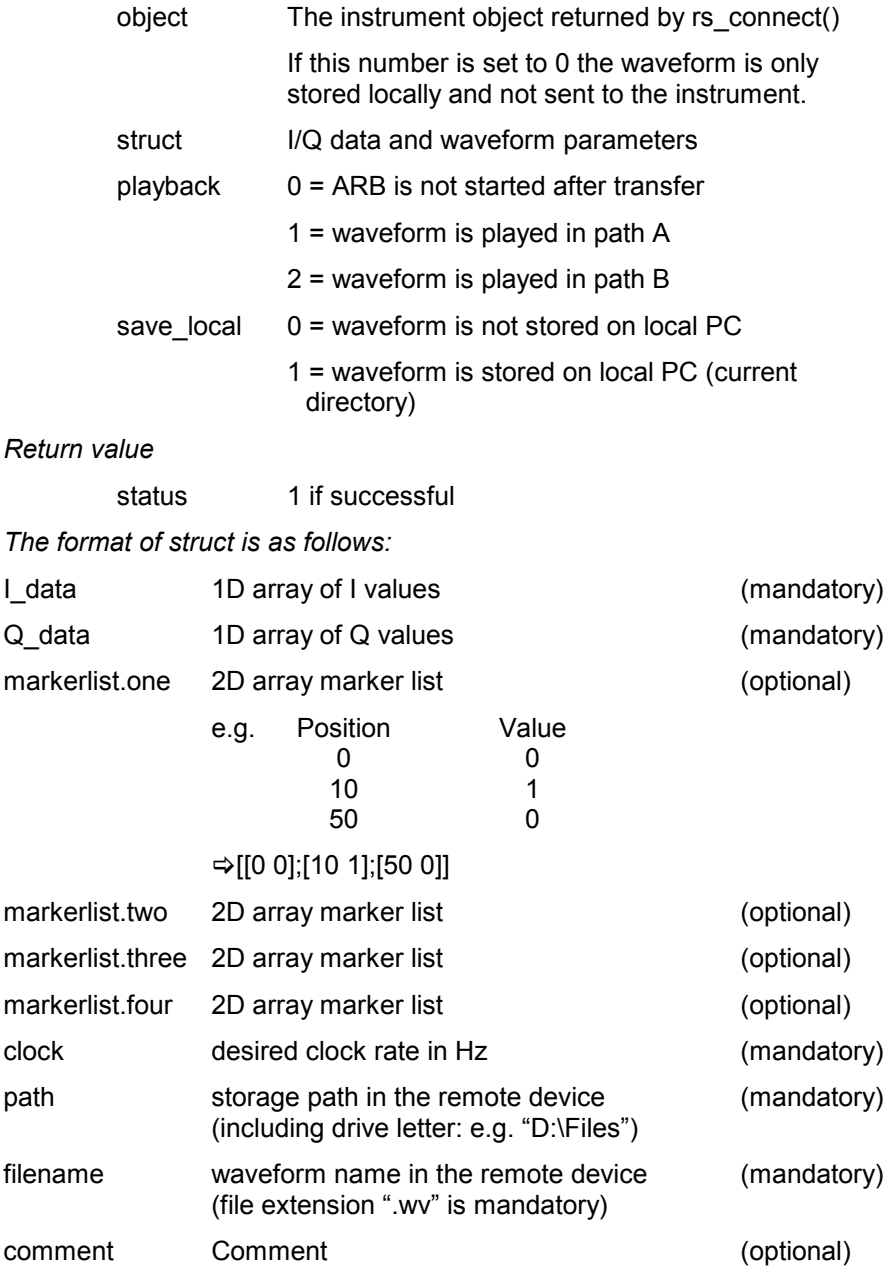

Marker lists can be used for synchronization of other instruments or as indication for certain parts of a waveform. For more information please see the user manual or online help of your instrument.

# <span id="page-12-0"></span>**10 Using the Toolbox on Linux Based Systems**

Using the R&S Matlab Transfer Toolbox on Linux based systems is slightly different from the Windows version. The reason is that a gateway is used instead of the functions provided by the MathWorks Instrument Control Toolbox. At the time of writing the MATLAB functions do not support VISA or GPIB communication without  $3<sup>rd</sup>$  party driver software.

The gateways driver provided with the R&S Matlab Transfer Toolbox does only support the VISA communication and functionality is limited to basic read- and write-commands.

#### **Function overview**

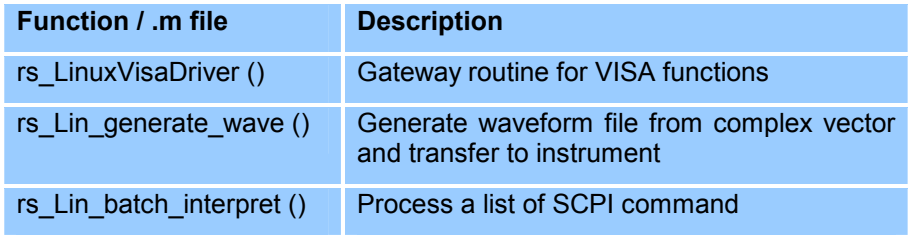

# **Demo scripts**

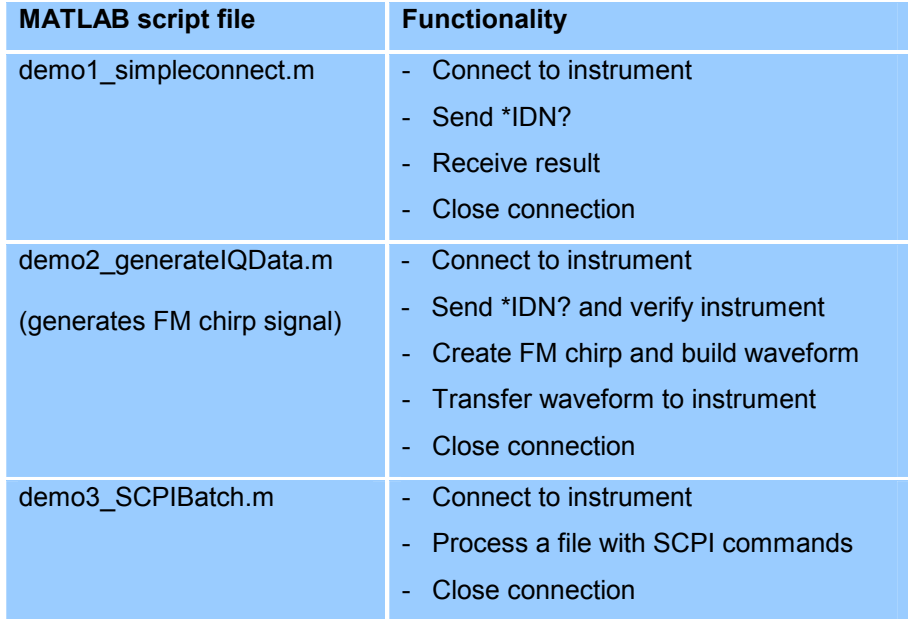

# <span id="page-13-0"></span>**Function Description**

# **rs\_LinuxVisaDriver ()**

This function is the gateway function and builds the link between MATLAB and VISA.

General command syntax:

```
rs_LinuxVisaDriver ('command', arg…)
```
#### **Open the connection**

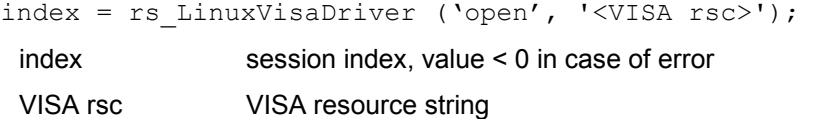

The open function opens and tests an instrument connection. Currently only the VISA interface is supported and thus the second function parameter must be a valid VISA resource string.

The return value is an index that needs to be used for all further function calls related to this instrument. When the driver is unloaded all open connections are automatically closed.

#### **Close the connection**

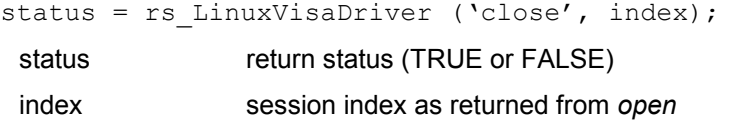

The close function closes the link to a previously opened instrument connection. After calling the close function the index number becomes invalid and cannot be used any further.

#### **Send SCPI command to instrument**

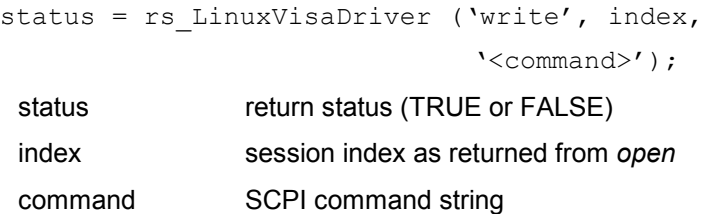

This function sends a command an instrument that is identified by the index number obtained from a previous *open* call. Commands are SCPI instructions that do not return any value from the instrument. However, one exception exists for commands terminated on '\*OPC?'. If this string is prevalent at the end of a command the function automatically executes a read and evaluates the result.

#### <span id="page-14-0"></span>**Send query to instrument**

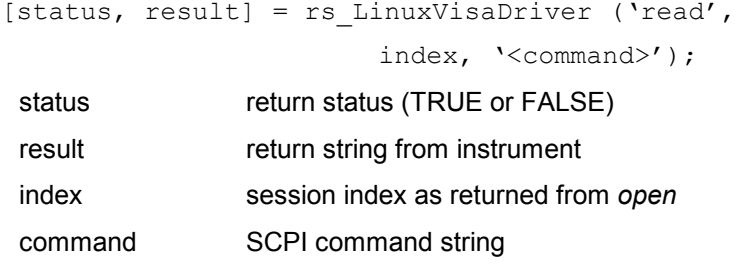

This function sends a command to the instrument and then waits for the device response. The response string is returned.

The default timeout is set in the gateway routine and cannot be changed by a function call (5 seconds).

# **rs\_Lin\_generate\_wave ()**

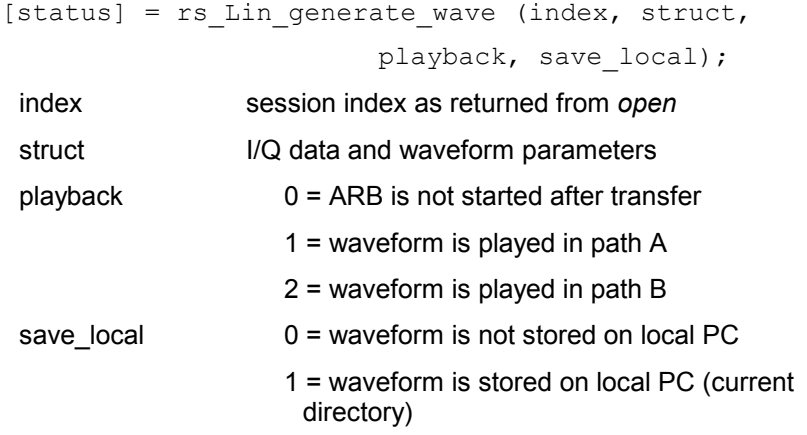

This function assembles a Rohde & Schwarz waveform file from a complex vector. Additionally, the file can be transferred to the instrument and playback started in one of the ARBs.

# **rs\_Lin\_batch\_interpret ()**

[status, answer] = rs Lin batch interpret (index, '<batch-file>'); index session index as returned from *open*

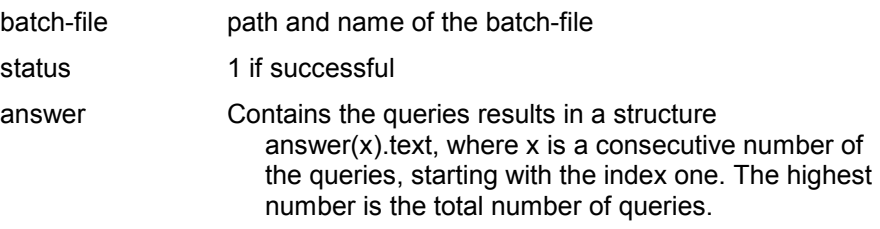

This function executes a series of SCPI commands or queries from a text file.

# <span id="page-15-0"></span>**11 ADS Support**

The ADS sub directory of the toolbox contains a MATLAB routine that can be called from ADS in order to convert a complex vector into a Rohde & Schwarz ARB waveform file. The MATLAB routine also allows the user to start the waveform playback in path A or B and set the RF frequency and level.

### **Installation**

On Microsoft Windows systems ADS only requires that the PATH environment variable is set to the \bin\win32 sub directory of the MATLAB installation.

PATH=<matlabroot>\bin\win32;%PATH%

Additionally, it must be ensured that all toolbox scripts can be found from MATLAB.

### **Usage**

The first step is to place a *Matlab\_M* object into your schematic. This object directly runs a MATLAB .m script during a simulation.

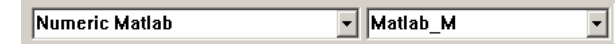

Next, a *BusMerge5* object is required to combine the input parameters for the R&S *Matlab\_M* object.

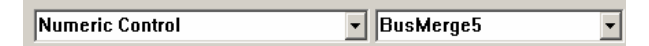

Connect the two objects as shown below and edit the *Matlab\_M* properties according to the list below.

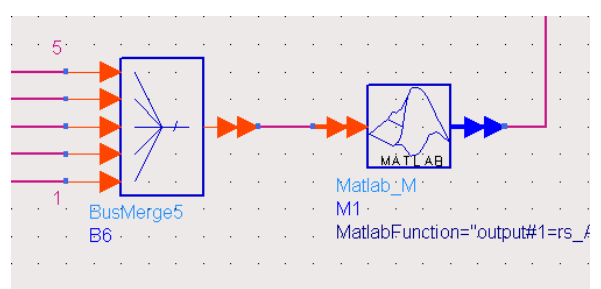

Script Directory =

MatlabSetUp =

MatlabFunction = output#1=rs\_ADS\_IQSink( input#1, input#2,

input#3, input#4, input#5, 'GPIB0::28::INSTR', 'D:/', 'test.wv', 'comment', 'copyright')

MatlabWrapUp =

The property *MatlabFunction* defines the call to MATLAB as well as all input and return parameters. The placeholder *input#* is used for one of the parameters passed to the *BusMerge5* object. In the example above the VISA resource string is set to a device connected to the primary GPIB

board and set to address 28. The MATLAB routine creates a waveform file locally and copies it to the specified location under the given name (D:\test.wv in the example above).

Finally, the input values need to be provided to the BusMerge5 block as indicated in the following picture. *Const* objects may be used for this purpose.

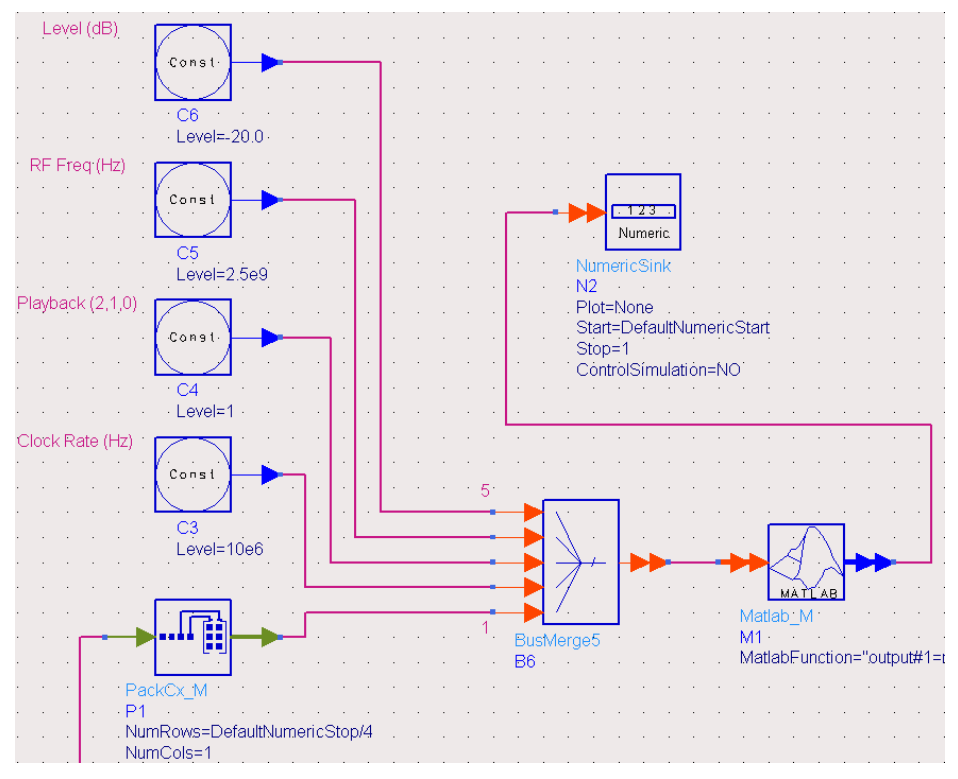

It is also required to pack the input data stream into a vector. This can be done by using the *PackCx\_M* object from ADS.

The example above uses QPSK encoded data and thus the length of the vector is set to DefaultNumericStop/4 (no oversampling used, DefaultNumericStop sets number of input bits).

The list below outlines the input parameters to the BusMerge block:

- 1. Complex vector of I/Q data
- 2. Clock rate in Hz
- 3. Playback path for instrument 0=none, 1=A, 2=B
- 4. RF Frequency in Hz
- 5. RF Level in Hz

<span id="page-17-0"></span>The MATLAB script rs\_ADS\_IQSink() performs the following actions when called with the above parameters:

- Open the VISA based instrument connection
- Process complex vector and turn into local waveform file
- Transfer the waveform file block wise to the instrument
- Start playback on instrument
- Set RF parameters
- Close the instrument connection

The function uses the National Instruments VISA interface by default. The MATLAB code needs to be changed if other interfaces are used.

# **12 References**

[1] R&S<sup>®</sup> SMU200A website: [www.rohde-schwarz.com/product/SMU](http://www.rohde-schwarz.com/product/SMU) [2] R&S<sup>®</sup> SMJ100A website: [www.rohde-schwarz.com/product/SMJ](http://www.rohde-schwarz.com/product/SMJ) [3] R&S<sup>®</sup> SMATE200A website: [www.rohde-schwarz.com/product/SMATE](http://www.rohde-schwarz.com/product/SMATE) [4] R&S<sup>®</sup> AFQ100A website: <www.rohde-schwarz.com/product/AFQ> [5] R&S<sup>®</sup> AFQ100A website: <www.rohde-schwarz.com/product/AMU> [6] Transfer Toolbox website: [www.rohde-schwarz.com/appnote/1GP60](http://www.rohde-schwarz.com/appnote/1GP60)

# **13 Ordering information**

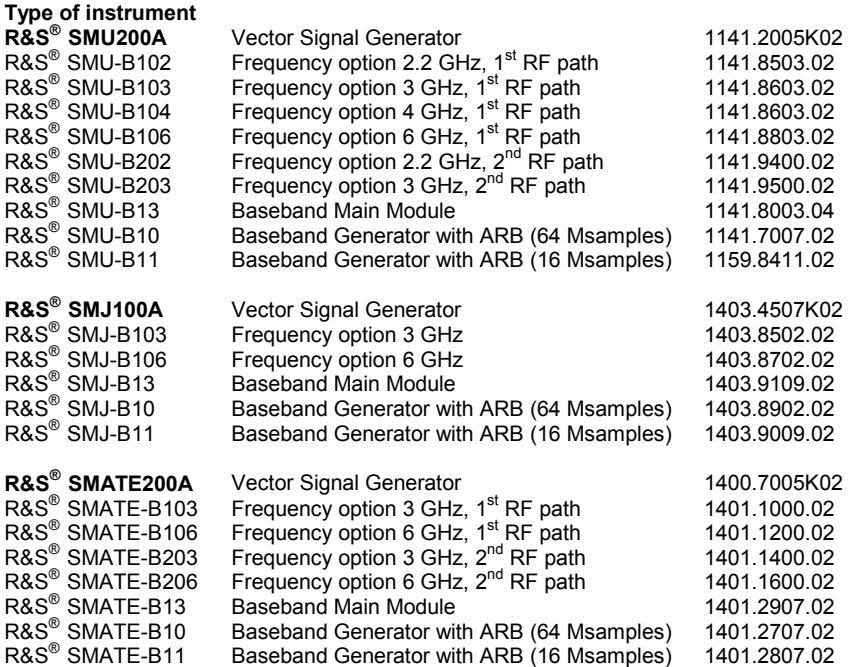

Ordering information

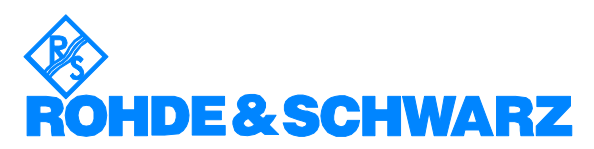

ROHDE & SCHWARZ GmbH & Co. KG **.** Mühldorfstraße 15 **.** D-81671 München **.** Postfach 80 14 69 **.** D-81614 München **.** Tel (089) 4129 -0 **Fax (089) 4129 - 13777 Internet:** http://www.rohde-schwarz.com

*This application note and the supplied programs may only be used subject to the conditions of use set forth in the download area of the Rohde & Schwarz website.*